## Выгрузка перемещений в Docsinbox из 1с (Торг13)

Выгрузка Перемещение происходить по аналогичному сценарию с выгрузкой накладный Реализации

[Инструкция по настройке доп. обработки для отгрузки в ручном режиме](https://wiki.dxbx.ru/pages/viewpage.action?pageId=45744947)

После настройки основных параметров необходимо в правом нижнем углу нажать кнопку Заполнить Склады

Заполнение происходит по таблице с реквизитами: Склад, Организация, ИНН, КПП, Доп идентификатор

Доп идентификатор вводится в ручную 1 раз, необходимо передавать адрес склада по соответствию с точками в Docsinbox

Если точка уникальна, адрес ставиться без номера

## Пример: Ленина

Если есть точки к примеру: г. Москва Ленина дом 10 и г. Москва Ленина дом 20

Тогда адрес вписывается Ленина 10 и Ленина 20

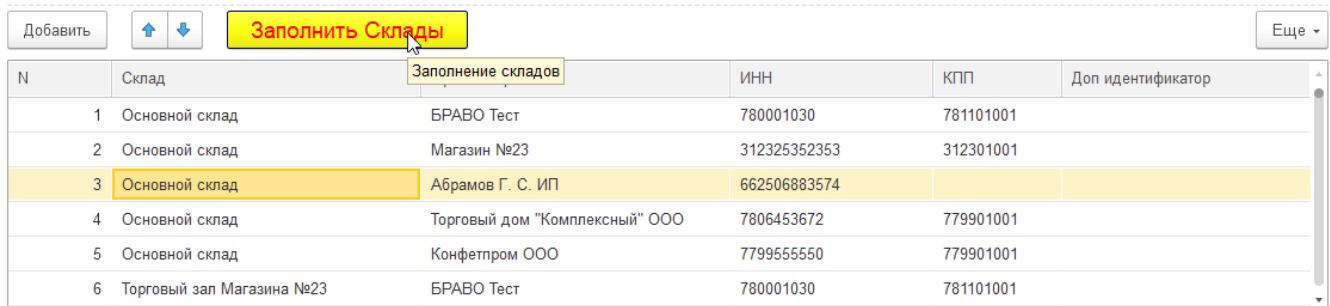

## Выгрузку по складам можно ограничить в главной форме по аналогии с работой стандартной обработки для выгрузки реализаций

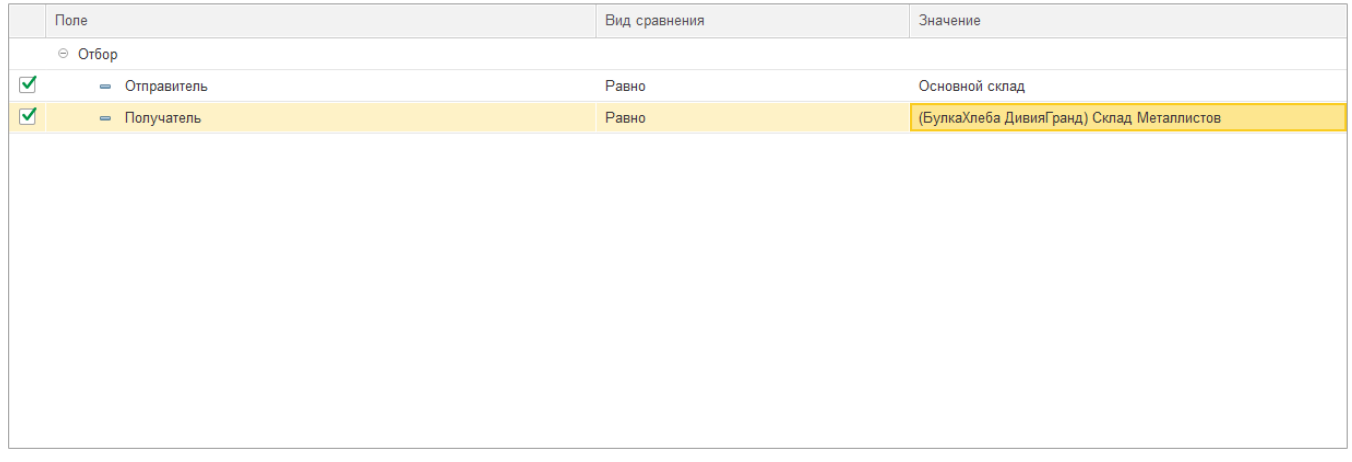

После сохранить настройки стандартным способом

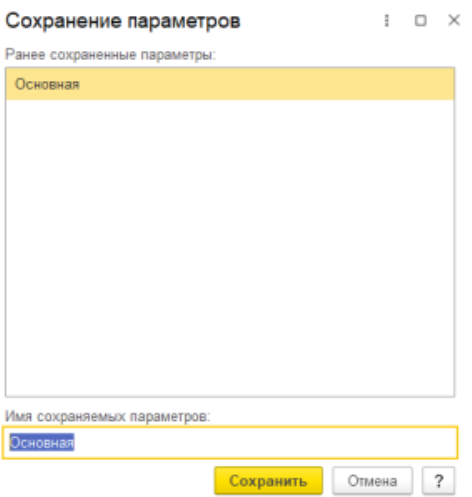

Автоматическая выгрузка работает аналогично: [Инструкция настройки регламентного задания для выгрузки накладных из 1С](https://wiki.dxbx.ru/pages/viewpage.action?pageId=5013744)  [на сайт DocsinBox](https://wiki.dxbx.ru/pages/viewpage.action?pageId=5013744)